# **Teleworkr** リモートデスクトップ接続マニュアル

#### 目次

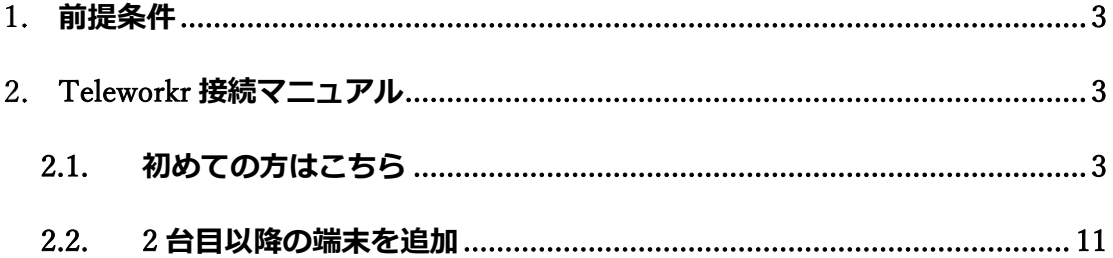

### <span id="page-2-0"></span>**前提条件**

- ① メールが利用できる環境
- ② Windows 10 の利用
- ③ Google Chrome、Firefox、Microsoft Edge の利用

#### <span id="page-2-1"></span>**Teleworkr 接続マニュアル**

※**操作する側のパソコンのマニュアルとなります。**

#### <span id="page-2-2"></span>**2.1. 初めての方はこちら**

① ブラウザにて https://office.teleworkr.com/と入力します。

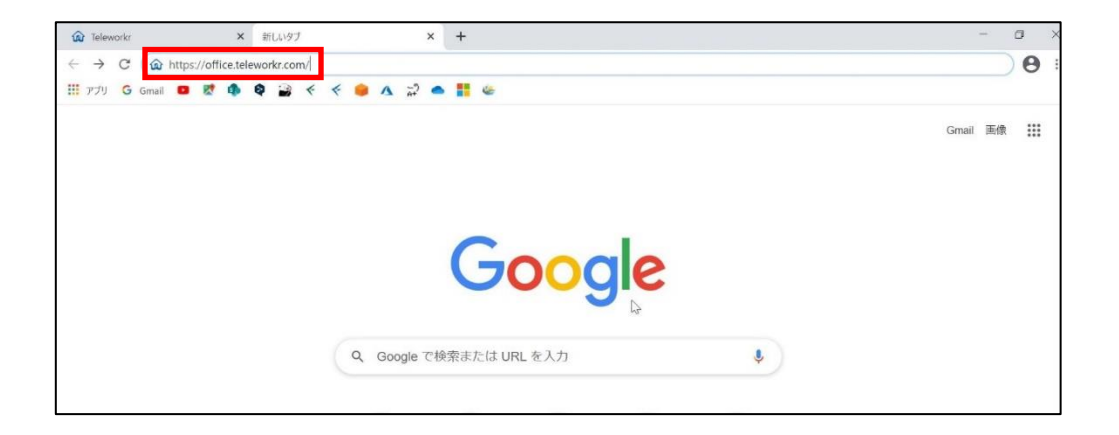

② [Teleworkr Login]画面が表示されます。[日本語]を押下、言語設定を日本 語に設定します。

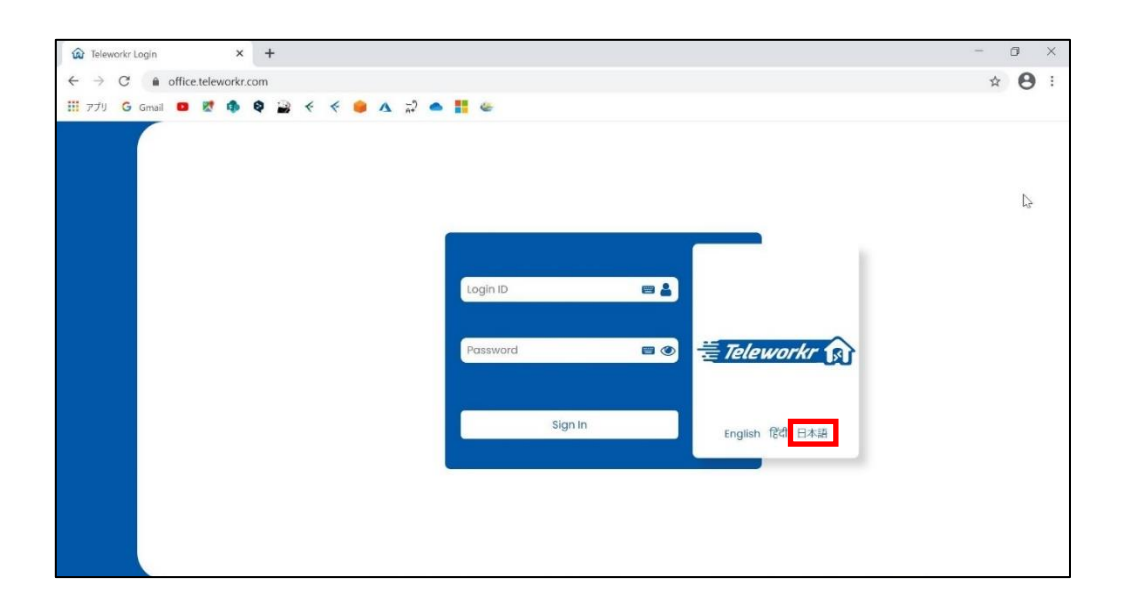

③ 言語設定を日本語に変更後、インストールマニュアル 2-1-⑩で生成された [ログイン ID]と[パスワード]を入力、[サインイン]を押下します。 ※パスワードには半角スペースが含まれています。

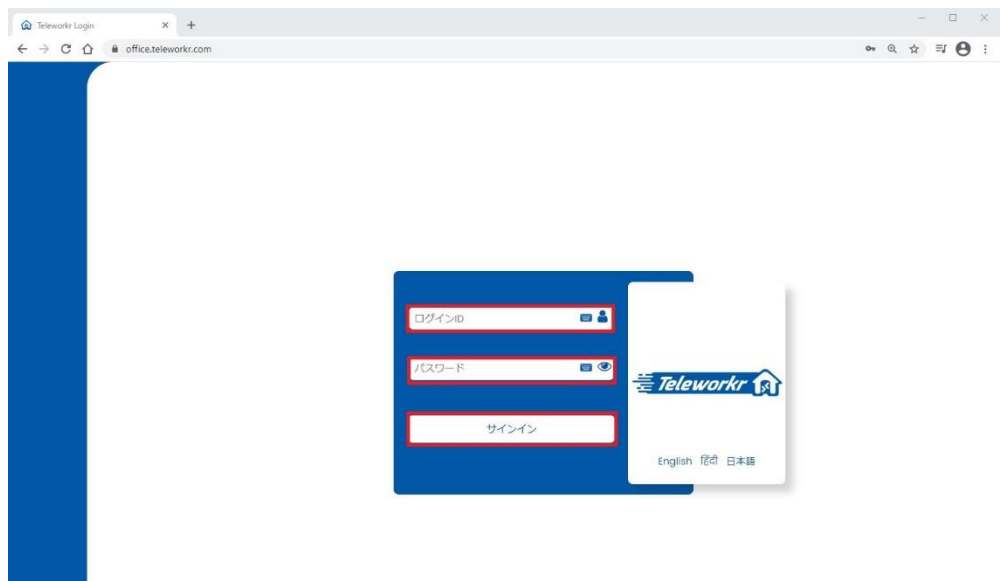

④ ユーザーの情報が表示されます。[名前を入力する]に名前を入力、[メール アドレスを入力する]にメールアドレスを入力、[完了]を押下します。

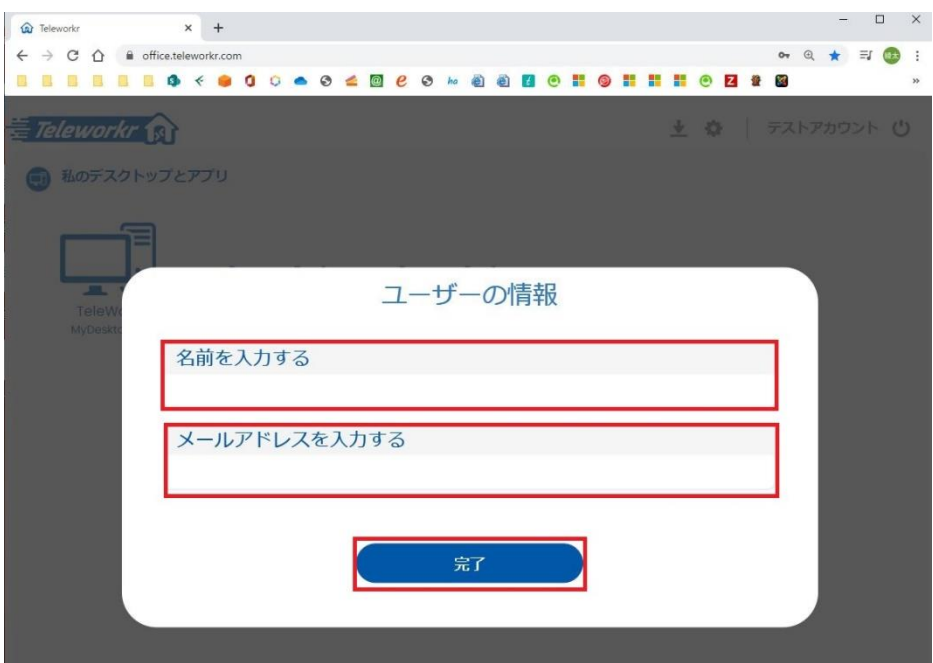

⑤ [完了]を押下後、確認コードが送られてくるため、④で入力したメールアド レスを確認します。

※5 分間有効のパスワードです。

#### **Teleworkr OTP**

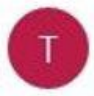

'Teleworkr' <noreply@teleworkr.com> 11:28

宛先: **■■** 

814270 is your OTP. Your code will expire in 5 mins.

⑥ メールで送られてきた 6 桁の数字を[メール確認コードを入力してください] に入力、[完了]を押下します。

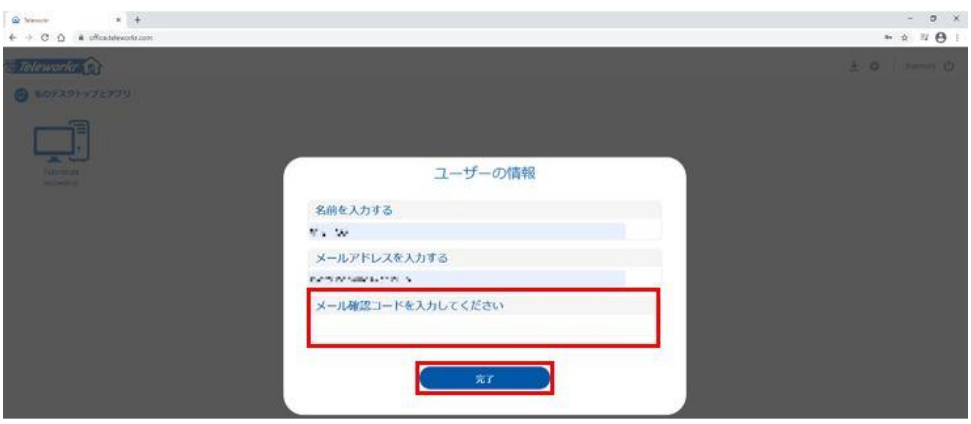

⑦ [Q&A 認証]画面が表示されます。[質問]横に表示されるコンボボックスを押 下、[質問]を一覧から選択します。

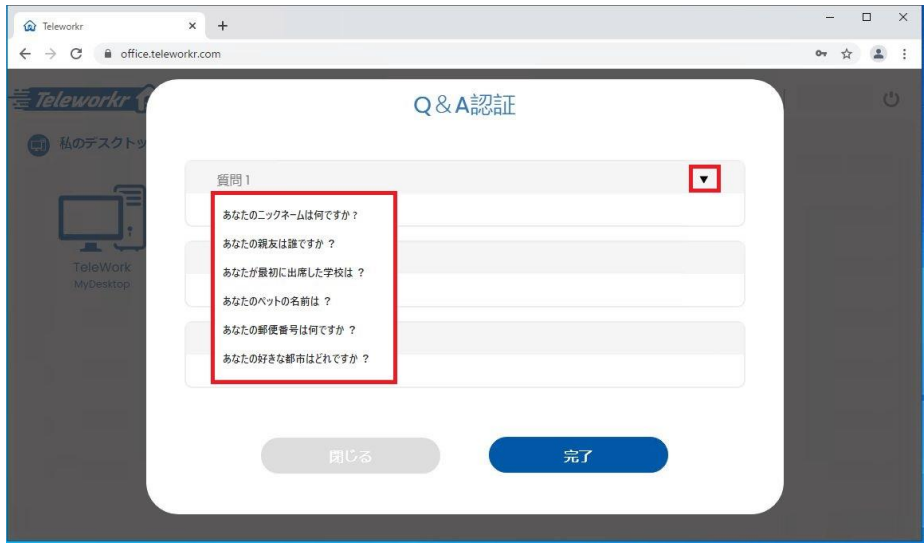

⑧ [質問]を選択後、[回答]を入力、[完了]を押下します。 ※完了を押下後、Q&A 認証の PDF が自動で生成されます。 ※下記の画像は一例です。

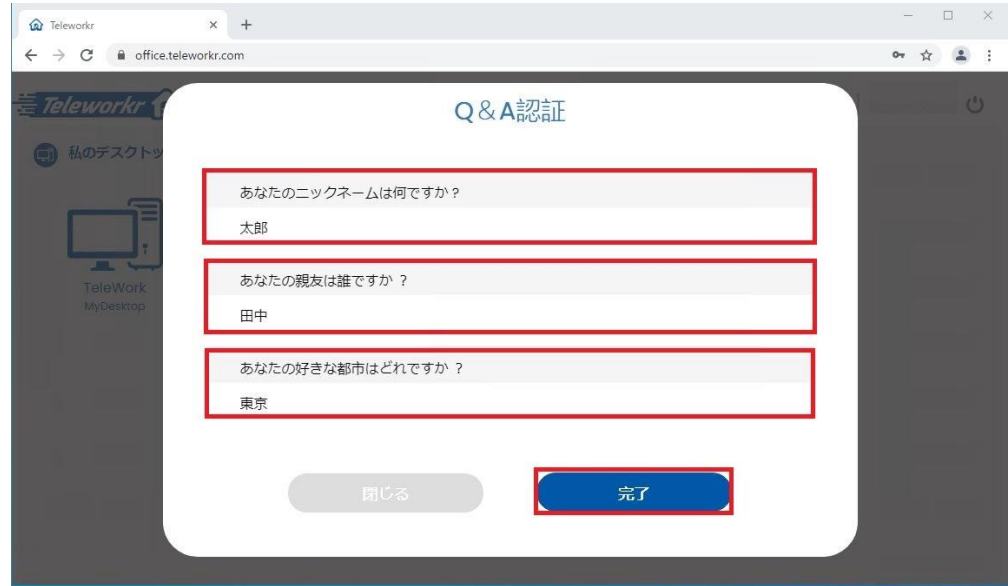

⑨ [次回から自動起動用の為に、Teleworkr のクライアントをダウンロードし てください]と表示されます。[ダウンロードする]を押下します。

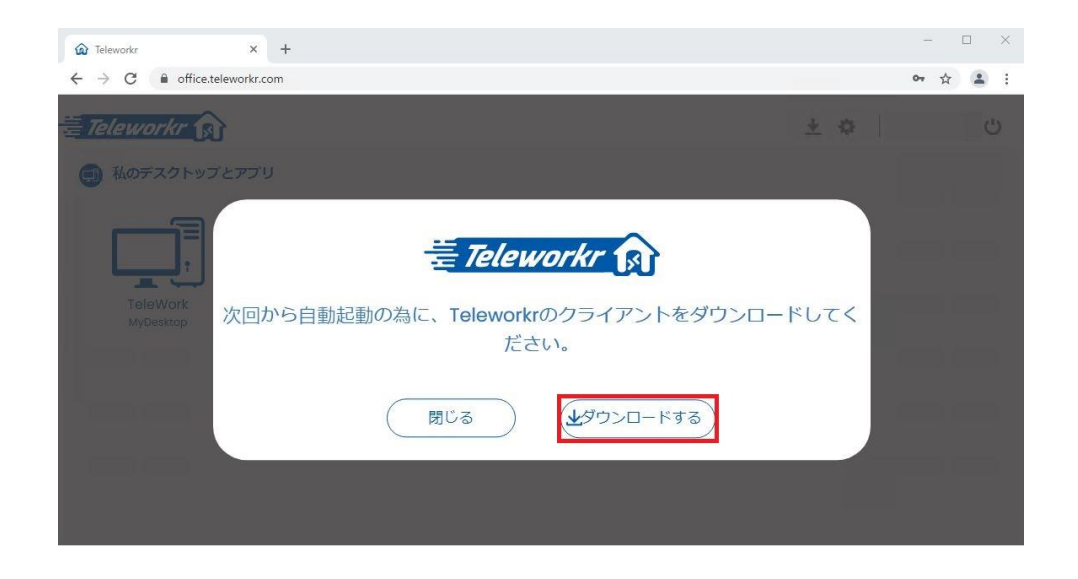

⑩ 画面下部に[Teleworkr Client.exe]と表示されます。[Teleworkr Client.exe]右のアローボタンをクリック、[開く]を押下します。

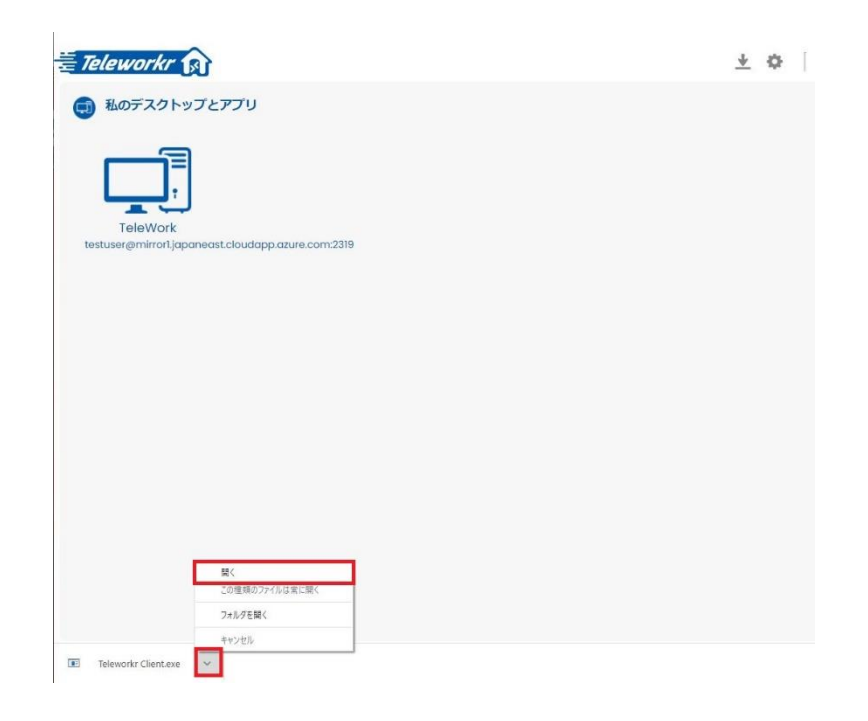

⑪ [Teleworkr Client セットアップ]のダイアログが表示されます。 ※インストール後、デスクトップに自動で[Teleworkr Client]のショートカッ トが表示されます。

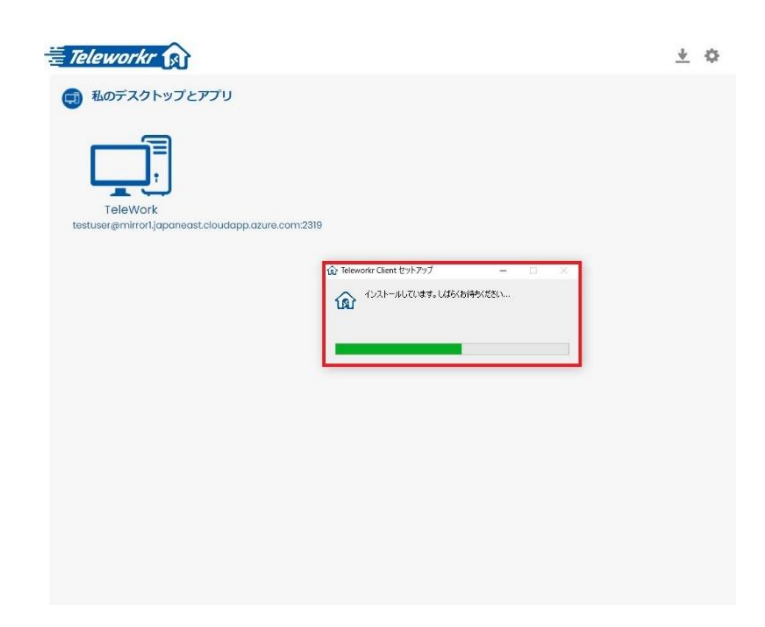

⑫ [端末]を押下します。

※端末で設定しているユーザー名によって表記が異なります。 下記画像は[testuser]としてユーザー名を設定しています。

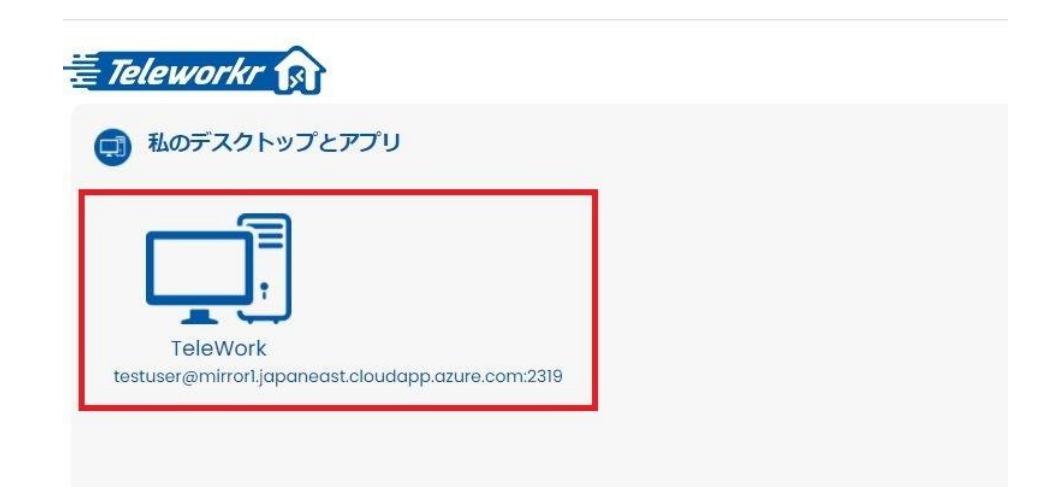

⑬ [リモートデスクトップ接続]のダイアログが表示されます。[接続(N)]を押 下します。

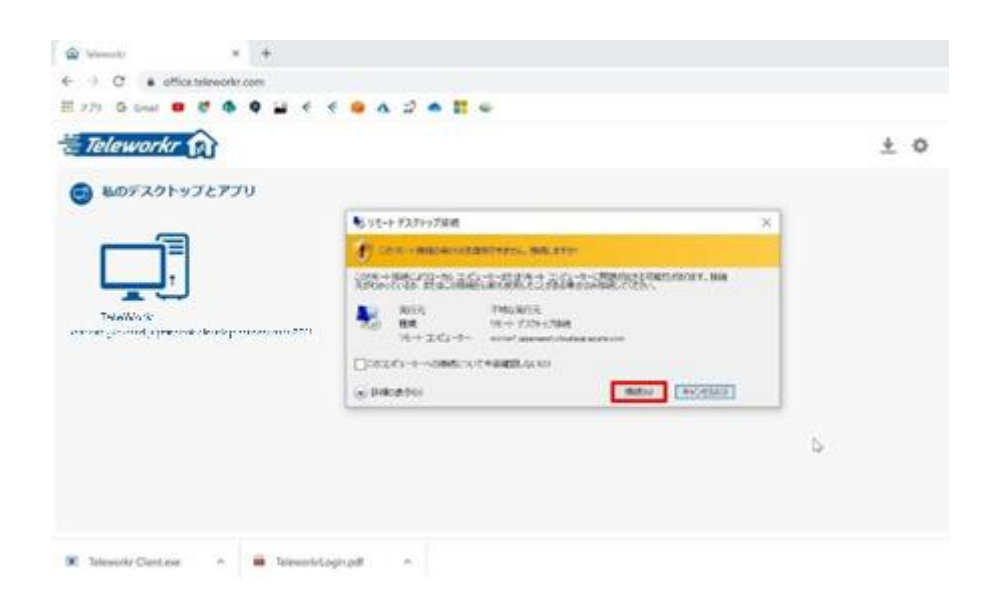

 操作される側のデスクトップ画面が表示されれば、Teleworkr リモートデス クトップ接続手順は完了です。

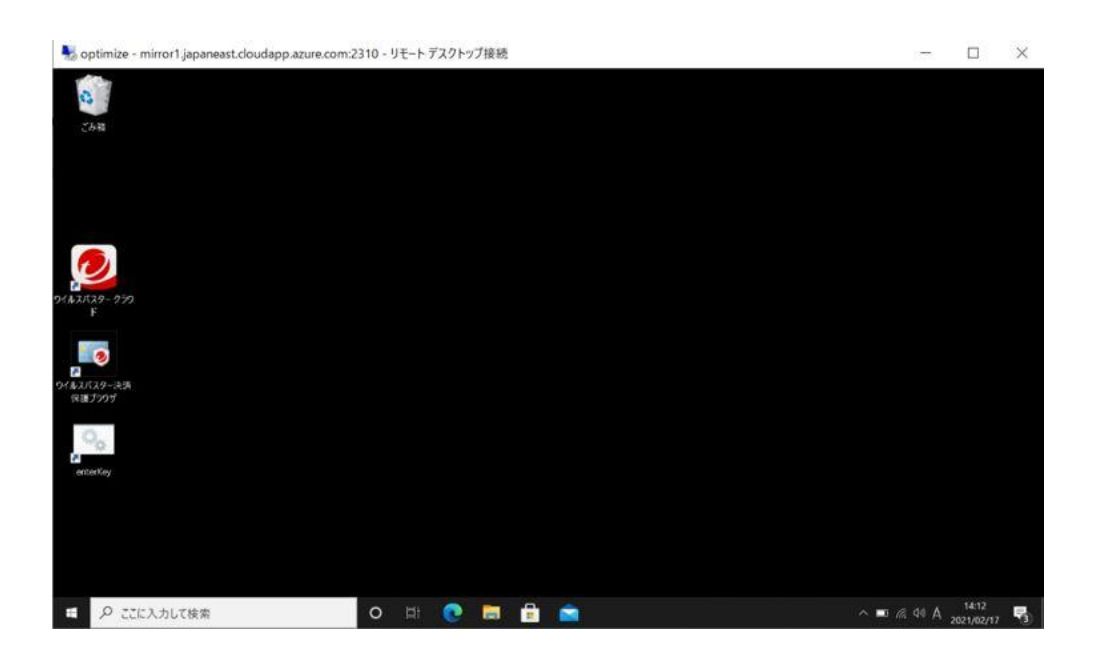

## <span id="page-10-0"></span>**2.2. 2 台目以降の端末を追加**

① ブラウザにて https://office.teleworkr.com/と入力します。

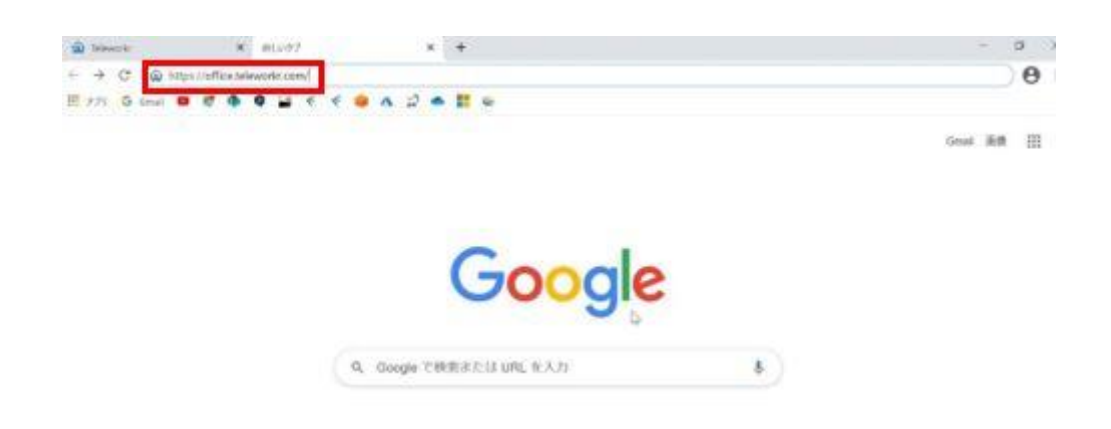

② [Teleworkr Login]画面が表示されます。[日本語]を押下、言語設定を日本 語に設定します。

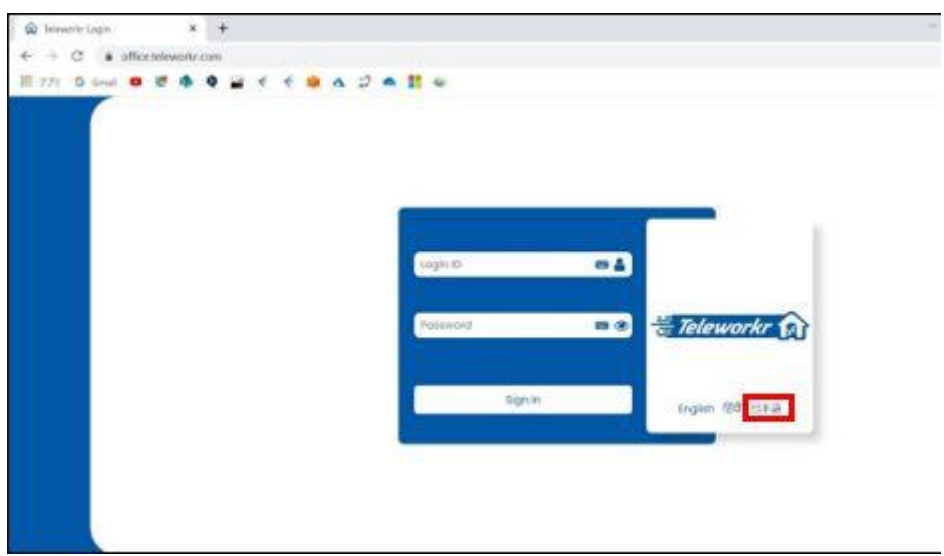

③ 言語設定を日本語に変更後、[ログイン ID]と[パスワード]を入力、[サイン イン]を押下します。

※パスワードには半角スペースが含まれています。

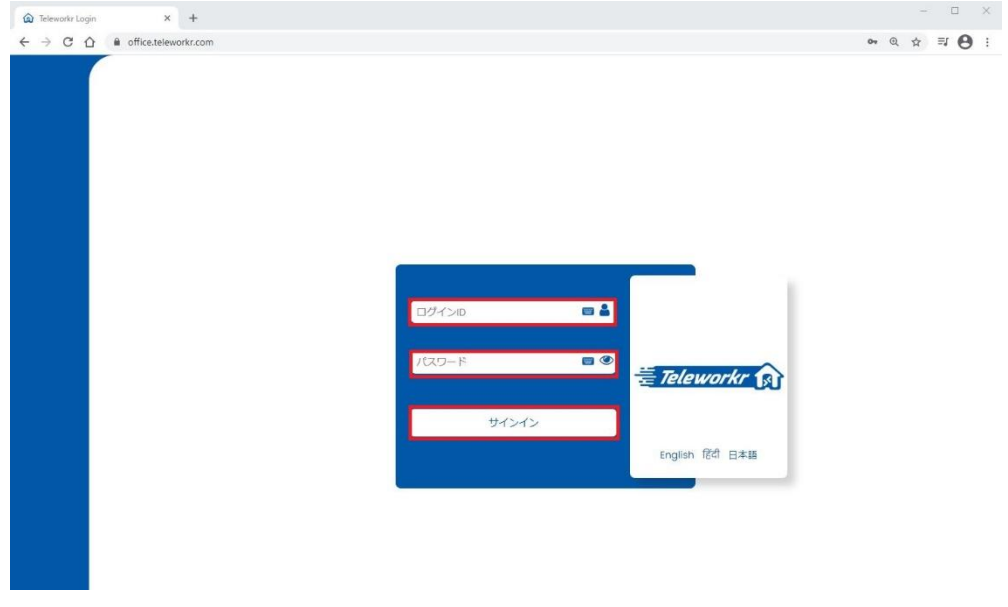

④ Q&A 認証が表示されます。[ここに答えを入力してください]に入力、[送信 する]を押下します。

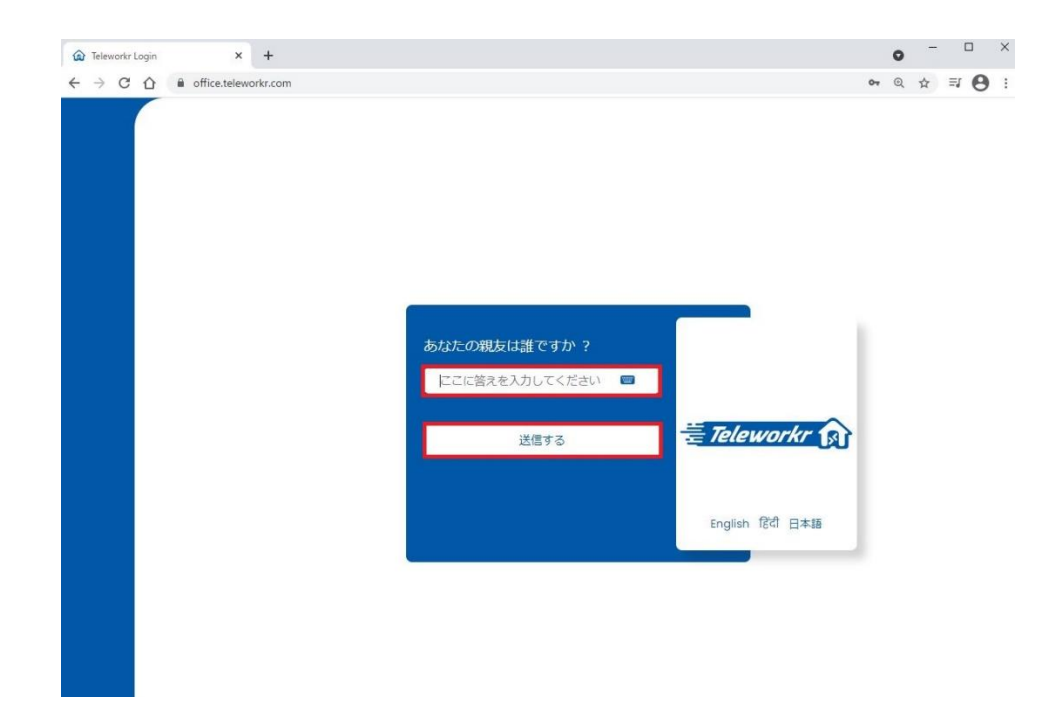

Teleworkr コンソール画面の右上の歯車を押下します。

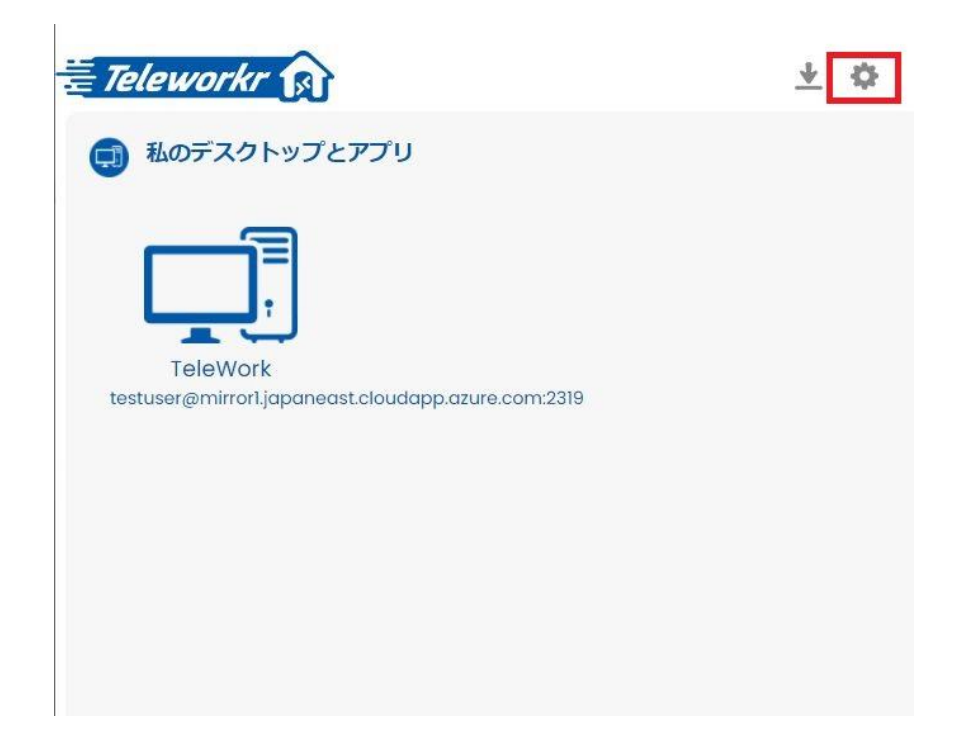

[UUID よりアプリケーション]を押下します。

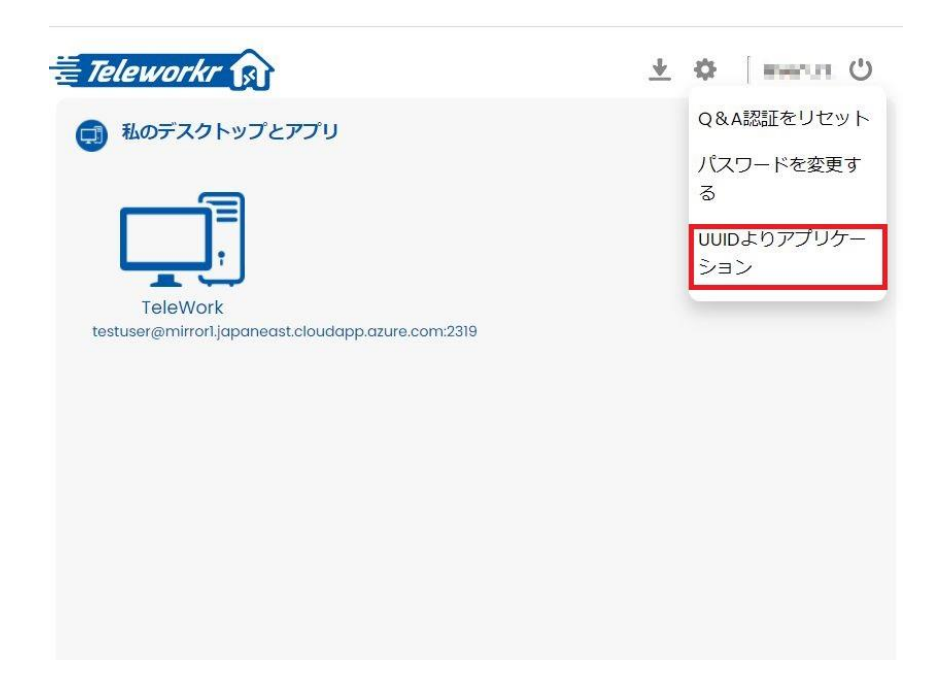

⑦ インストールマニュアル 2-2-⑩で生成された[ServiceAccountNumber]を 入力します。

入力後、[送信する]を押下します。

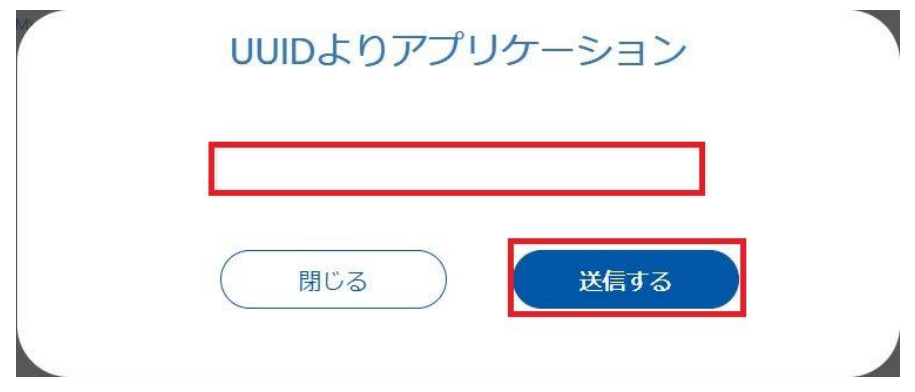

⑧ コンソール画面に端末が追加されます。

ユーザー名によって下記画像とは異なり追加した端末が右側に表示される 場合もございます。

※2021/05/06 時点では追加した端末名は変更できません。

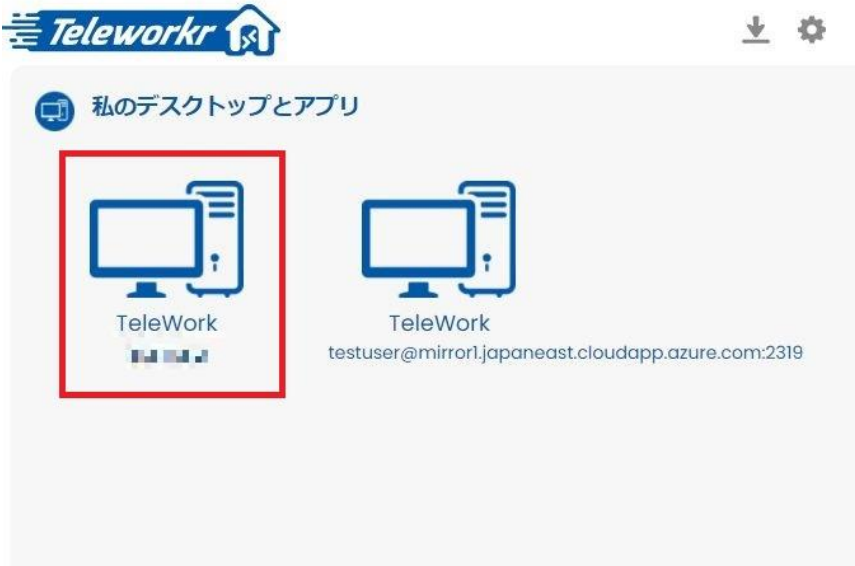